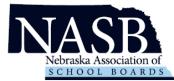

## Welcome to NASB's new application management system, Revelus!

Effective immediately, all NASB searches will utilize this online application management system. Your information and materials will be seen by the NASB search team and the board members for the district(s) you are applying.

- 1. Set up your Revelus Profile
- 2. Apply to your district(s) of interest

|               |                   | <u>htt</u>     | ps://nasb.my        | revelus.com/        | <u>/</u>  |   |          |
|---------------|-------------------|----------------|---------------------|---------------------|-----------|---|----------|
| 1. Log In     |                   |                |                     |                     |           |   |          |
| Nebraska Asso | ciation of School | Boards         |                     |                     |           | ( | LOG IN   |
|               | Open Searc        | ches           |                     |                     |           |   | $\smile$ |
|               | SEARCH TITLE      | JOB TYPE       | MEMBER ORGANIZATION | CLOSING DATE        |           |   |          |
|               | Superintendent    | Superintendent |                     | 11/22/2020 11:59 PM | Apply Now |   |          |
|               | Superintendent    | Superintendent |                     | твр                 | Apply Now |   |          |
|               | Superintendent    | Superintendent |                     | TBD                 | Apply Now |   |          |
|               |                   |                |                     |                     |           |   |          |

- 2. If you have your email and sign-in from the old system you can input the information into the username and password fields. Your user name is your full email address.
  - a. If you are a new user, you will need to create a new account.

| NASB                                                        |
|-------------------------------------------------------------|
| Nebraska Association of<br>SCHOOL BOARDS                    |
| You are logging into: Nebraska Association of School Boards |
| Log in Create new account Reset your password               |
| Username                                                    |
| Password *                                                  |
|                                                             |

## 3. Complete a Revelus Profile

- a. Your Profile
  - Must be complete PRIOR to applying for any position
  - Must have personal documents in PDF Format
  - Is editable, prior to submitting an application
  - Will automatically be included as part of your application materials for each position for which you apply.

| Welcome,             | My Profile Status |                             |
|----------------------|-------------------|-----------------------------|
| Name<br>Edit         | _                 | Your profile is up to date! |
| Address              | +                 |                             |
| Personal Information | +                 |                             |
| Veterans Preference  | +                 |                             |
| Education History    | +                 |                             |
| Work History         | +                 |                             |
| Certifications       | +                 |                             |
| Resume               | +                 |                             |
| Files                | +                 |                             |
| References           | +                 |                             |
| Additional Questions | +                 |                             |
| Forms                | +                 |                             |
| Release Form         | +                 |                             |

## 4. Profile Requirements

- a. Complete ALL Profile areas, including the questions
- b. Three References
- c. **PDF** Uploads Resume, Administrative Certificate, Transcript(s), Release Form

5. When you are ready to apply for a position click on the apply button

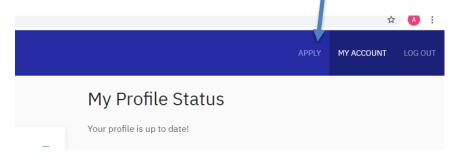

6. Once you are on the Home Page you can select the district you are applying for

| Nebraska Asso | ciation of School Boards                                                                                                    |                                                                            |                             | APPLY | MY ACCOUNT | LOG OUT |
|---------------|----------------------------------------------------------------------------------------------------|----------------------------------------------------------------------------|-----------------------------|-------|------------|---------|
|               | Open Searches       SEARCH TITLE     JOB TYPE     MEMBER ORGANIZATION       Superintendent     Superintendent     Image: Superintendent       Superintendent     Superintendent     Image: Superintendent | CLOSING DATE       11/22/2020 11:59 PM       TBD       Apply Nov       TBD | View All Interview Requests |       |            |         |

7. Click the Apply Now button

| NASB<br>Nebraska Association of<br>SCHOOL BOARDS | Nehraska Assoc | iation of School Boards |                   |
|--------------------------------------------------|----------------|-------------------------|-------------------|
|                                                  |                | Superintendent          |                   |
|                                                  |                | Јор Туре                | Superintendent    |
|                                                  |                | Member Organization     |                   |
|                                                  |                | Status                  | Current           |
|                                                  |                | Web Posting Start Date  | August 17, 2020   |
|                                                  |                | Cusing Date             | November 22, 2020 |
|                                                  |                | Apply Now               |                   |
|                                                  |                |                         |                   |

- 8. Apply
  - a. Complete the District specific application statements
  - b. Upload a personalized letter of interest and resume OR check to use the one in your profile
  - c. Sign Application (check the box for acceptance and verification of the application)
  - d. Submit your application

## Application for Superintendent at

| Upload your Letter of Int                                        | erest *                                                                            |
|------------------------------------------------------------------|------------------------------------------------------------------------------------|
| Choose File No file chos                                         | en                                                                                 |
| Select a resume (PDF file <ul> <li>Attach resume file</li> </ul> | -                                                                                  |
| Choose File No file chose                                        | en                                                                                 |
| One file only.<br>50 MB limit.                                   |                                                                                    |
| Allowed types: pdf.<br>When are you available t                  | o start this position? 🕐 *                                                         |
| 06/30/2020                                                       |                                                                                    |
| How did you learn of this                                        | vacancy?                                                                           |
| - Select -                                                       |                                                                                    |
|                                                                  |                                                                                    |
| Applicant Signature                                              |                                                                                    |
| I understand that                                                | my application cannot be changed after it is submitted                             |
| Checking this box                                                | will act as your signature and verify that you accept the terms of the application |

You did it! If you have any questions please contact Shari at <u>sbecker@nasbonline.org</u> for assistance. You can also click the "Need help?" button in the bottom right corner of the screen to complete a request.